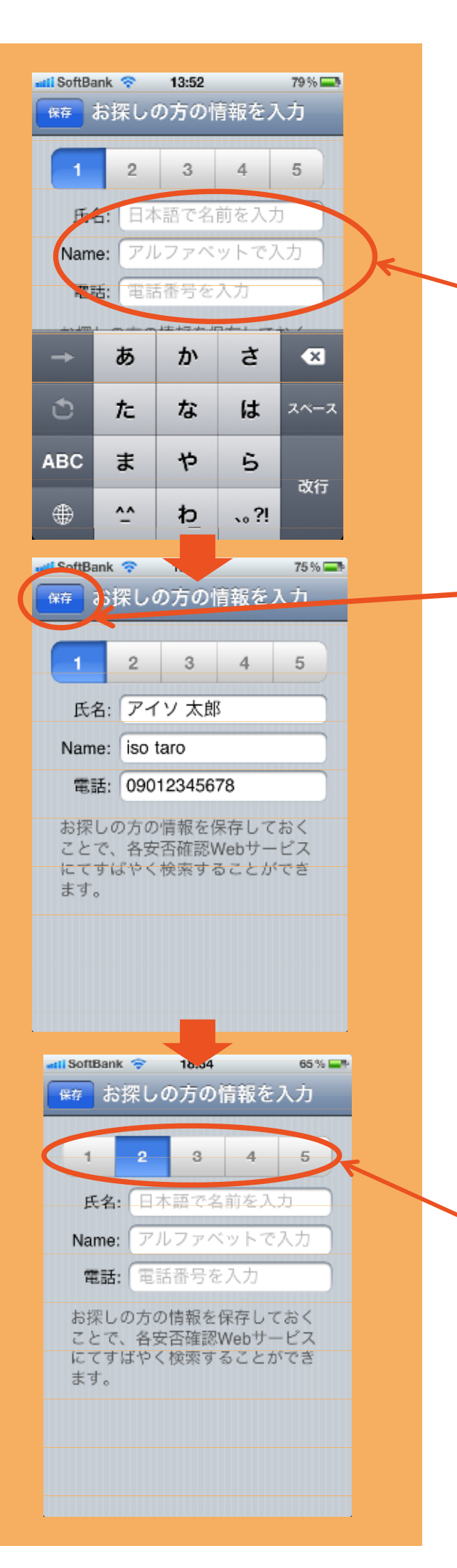

## 「安否検索」使い方

アプリを起動すると、情報登録画面が出てきます。 ここでお探しの方の「氏名」と「電話番号」を入力し ましょう。(氏名はアルファベットでも入力出来ま す。) 最大5人まで登録出来ます。

情報を入力したら、「保存」ボタンを押します。

複数情報を登録する際は、2~5までのボタンを選 択し、ここでもお探しの方の「氏名」と「電話番号」 を保存しましょう。

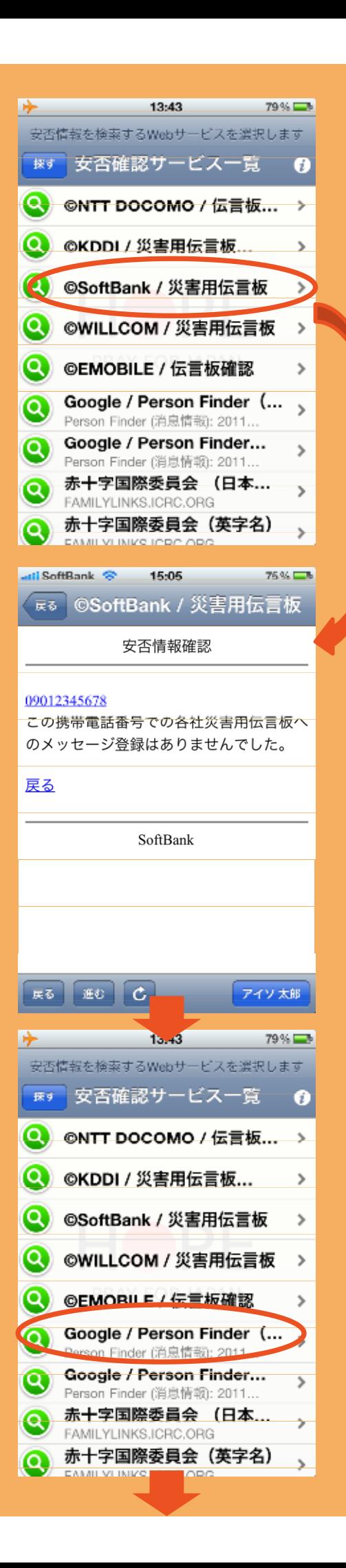

情報を登録すると、こちらの安否確認サービス一 覧画面に切り替わります。 検索したいサービスをタップ(クリック)しましょう。

## 選択した安否確認サービスでの検索結果が表示 されます。

同様に、他の安否確認サービスも検索しましょう。

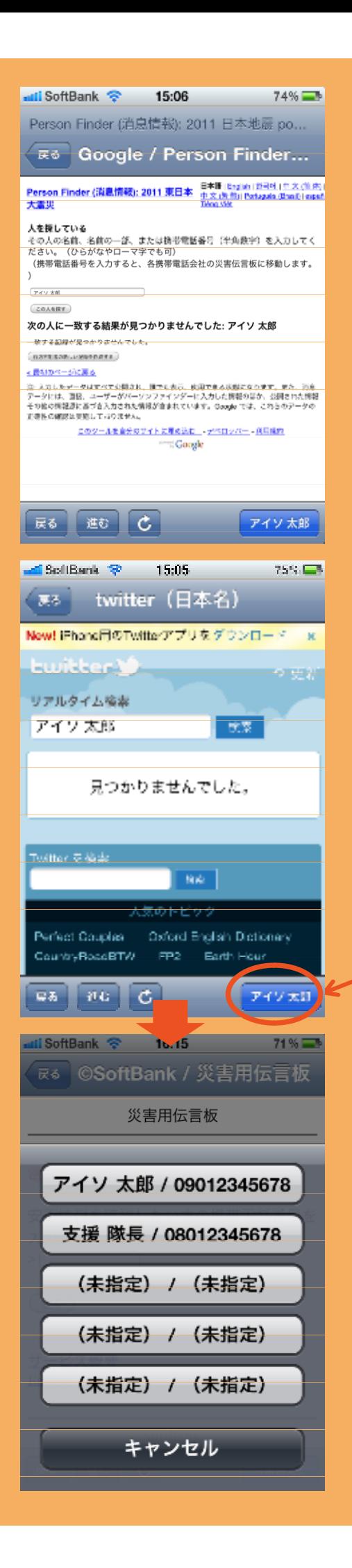

## 検索結果が表示されます。 なお、お探しの方が本名登録している場合のみ、 Twitterでも検索が可能です。

お探しの対象者を切り替える時は、右下のボタン をタップ(クリック)しましょう。

こちらの画面で対象者を選択。同じように各安否 確認サービスで検索していきましょう。